## **Configuration PARTAGE sur les GSM de type APPLE**

Cliquer sur l'icône « réglages » de l'écran d'accueil :

Puis descendre jusqu'à « mail » puis cliquer.

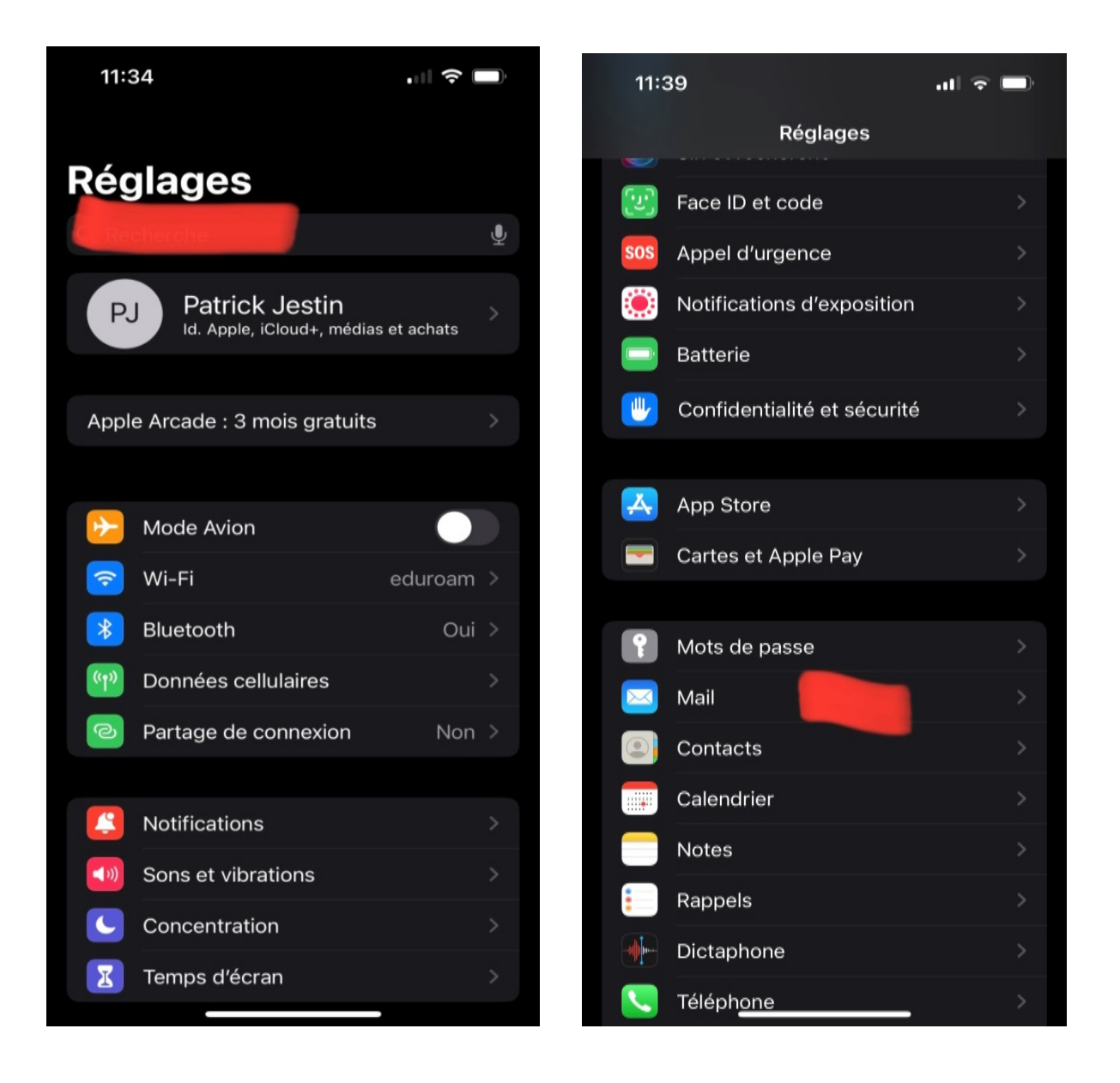

# 14:32  $\blacksquare$ < Réglages Mail MAIL PEUT ACCÉDER À : Siri et recherche œ Notifications  $\mathbf{g}$ Bannières, Pastilles  $\left(\mathbf{q}\right)$ Données cellulaires Comptes LISTE DES MESSAGES 2 lignes > Aperçu Vignettes À / Cc Options de balayage **MESSAGES** Confirmer la suppression Protection de la confidentialité Suggestions de suivi FILS DE DISCUSSION Organiser par sujet

#### Cliquer sur Comptes : Puis « Ajouter un compte » :

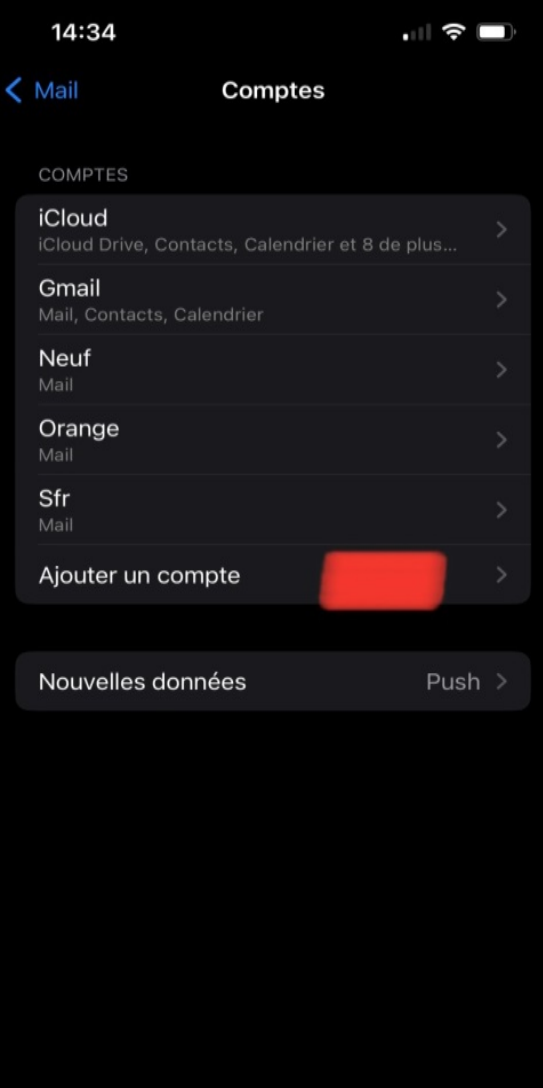

Sélectionner « Autre » :

Puis « Ajouter un compte Mail » :

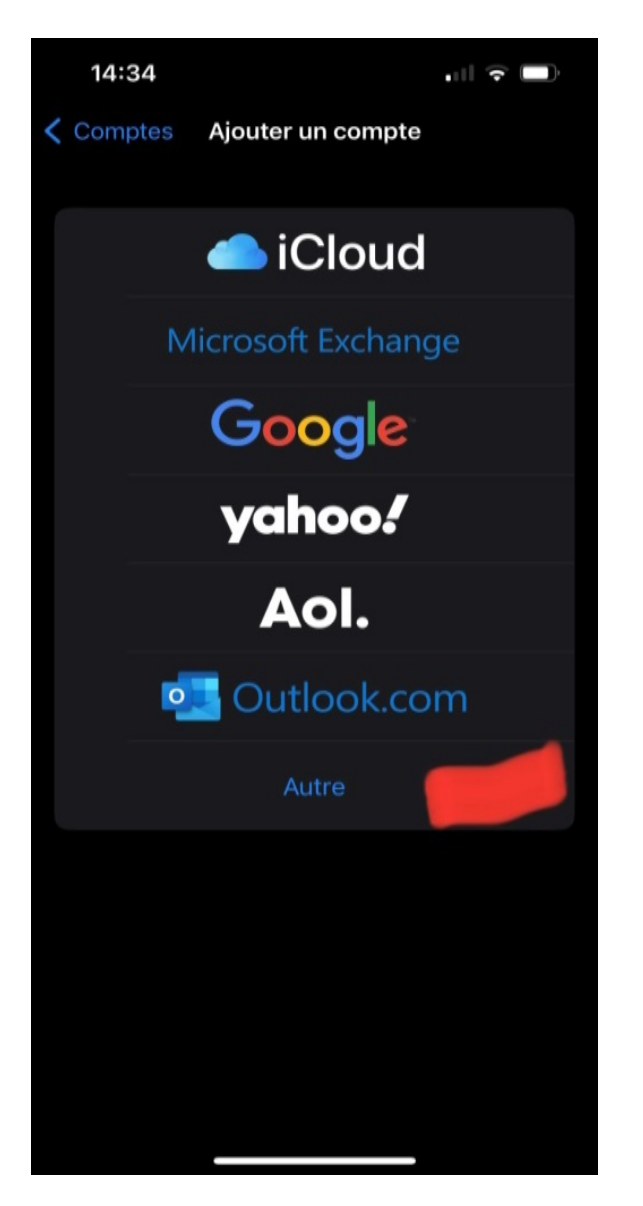

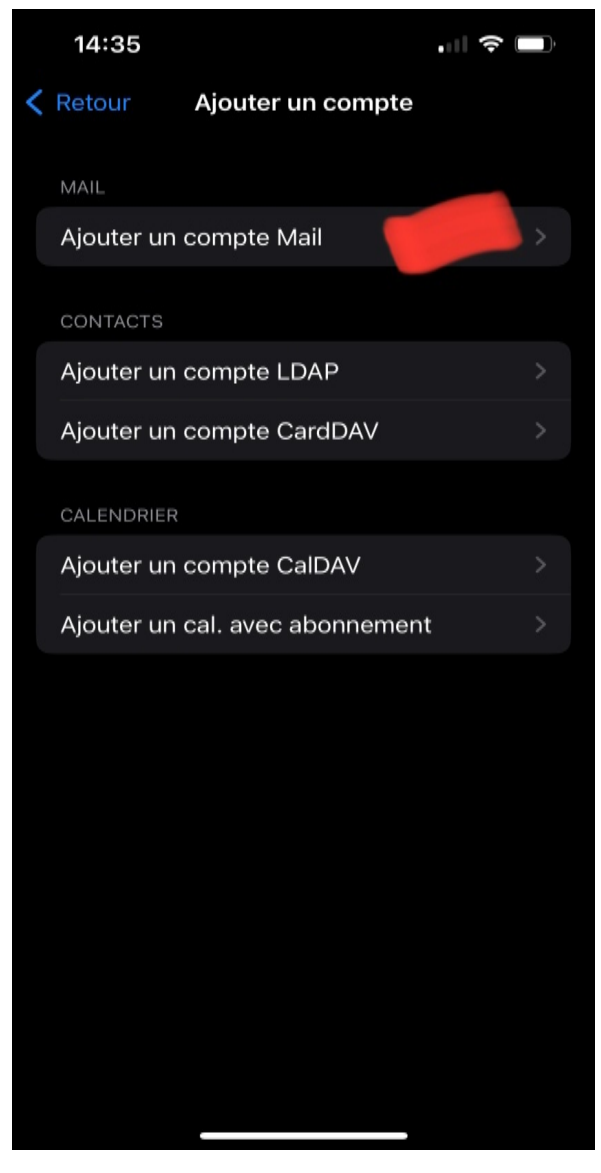

Remplir les renseignements avec le mot de passe UVSQ puis « suivant » :

Vérifier que vous êtes sur IMAP et bien remplir toutes les informations et les mots de passe :

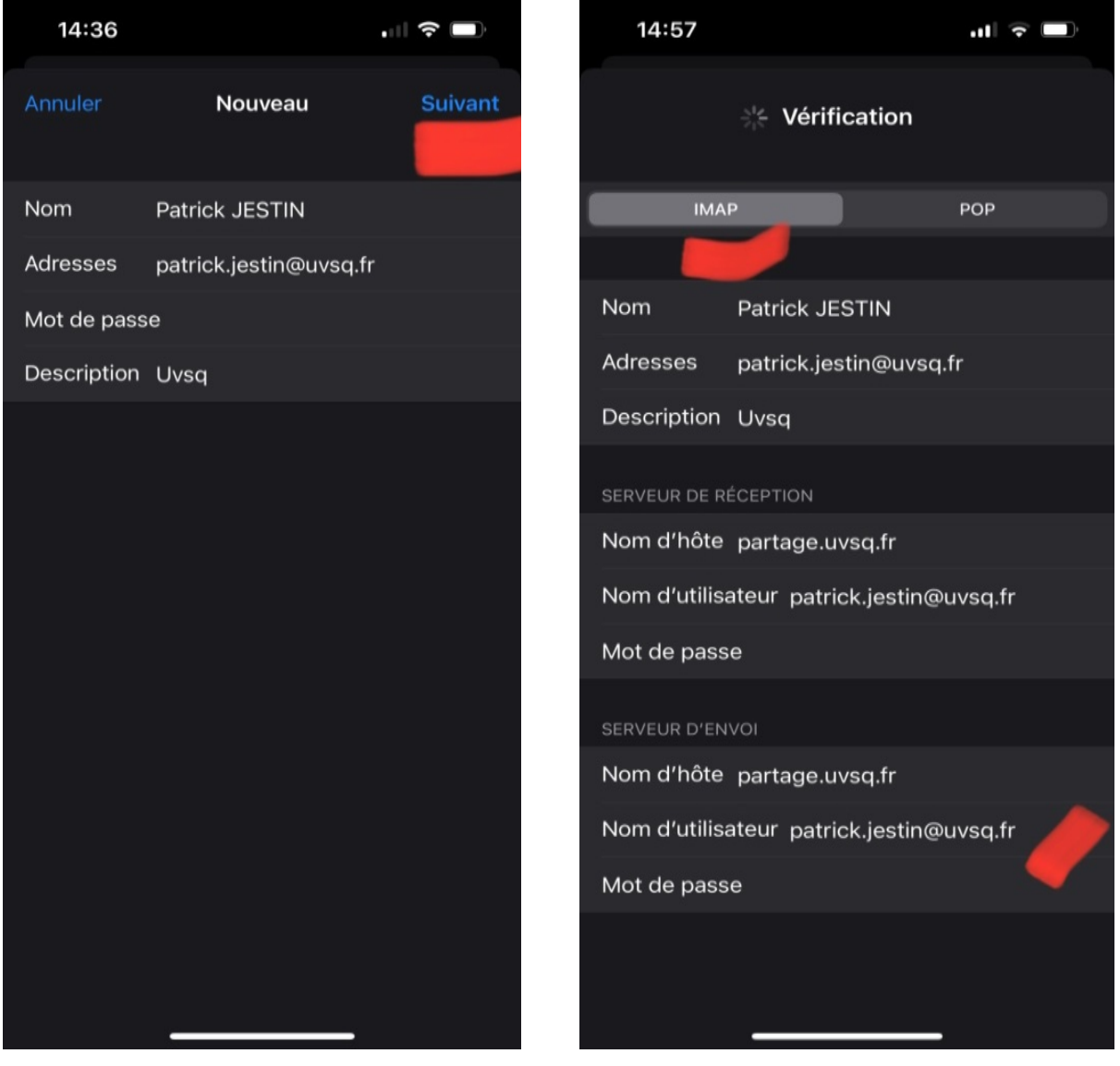

Attendre que la « roue » en haut cesse de tourner puis vérifier en se rendant sur ses mails.

S'il s'affiche « erreur …… », Enregistrer quand même puis vérifier les paramètres suivants :

SMTP est le serveur « sortant » :

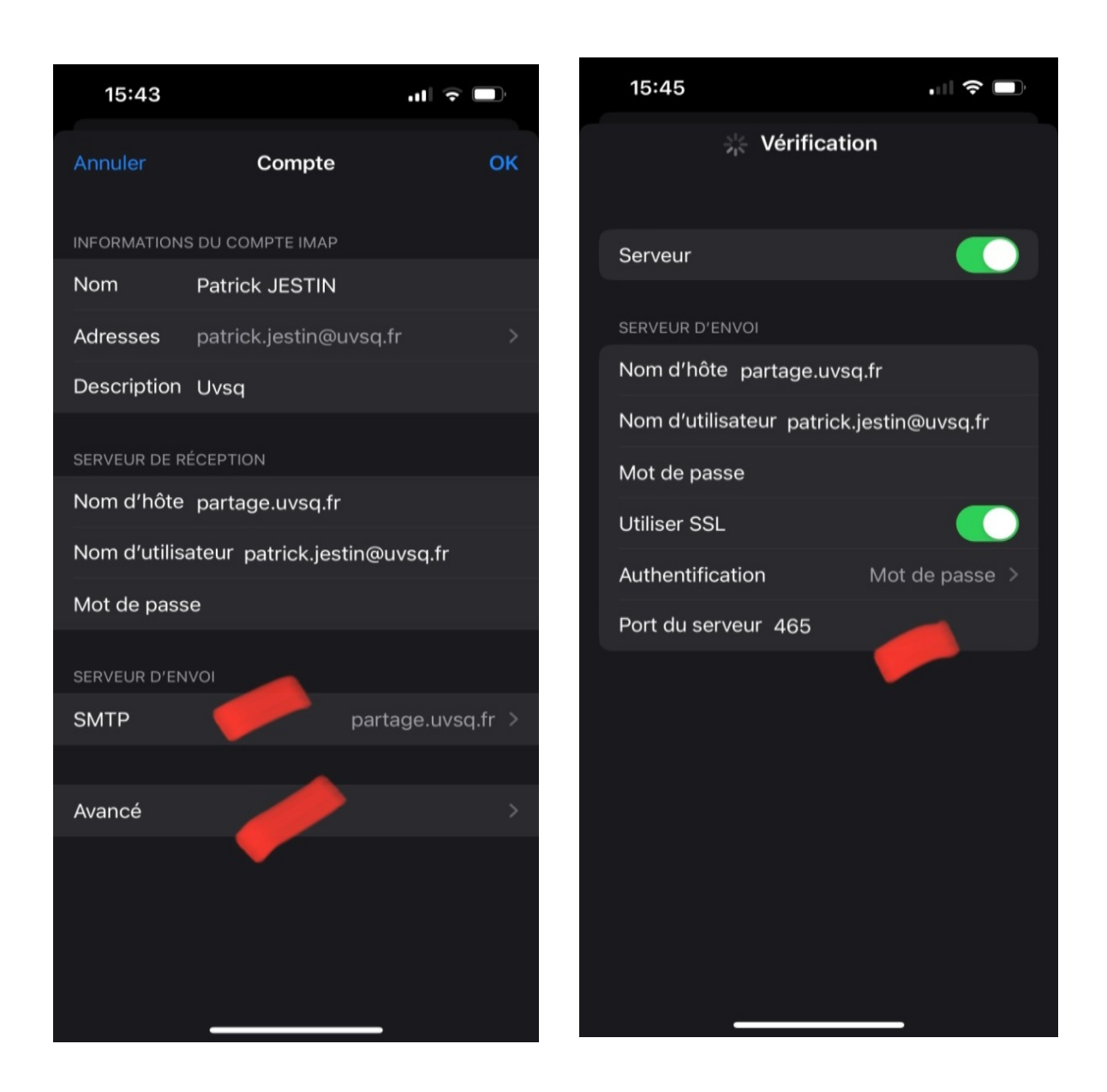

### Et le serveur « entrant » :

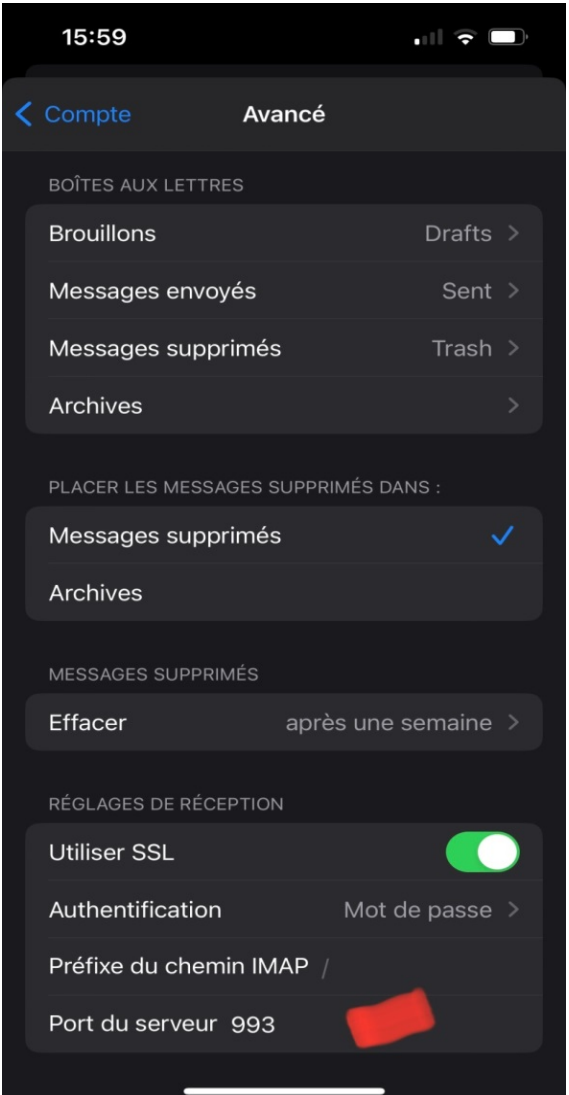

En cas de soucis, retaper ses Mot de Passe.

En dernier recours, supprimer le compte puis tout refaire.